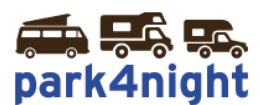

# **Installation des points d'intérêts sur GPS iGO/Lucampers**

### **Ce manuel est dédié au GPS LUCAMPERS**

**Si vous n'arrivez pas à coller les fichiers c'est que vous n'avez probablement pas dézippé le fichier au préalable.**

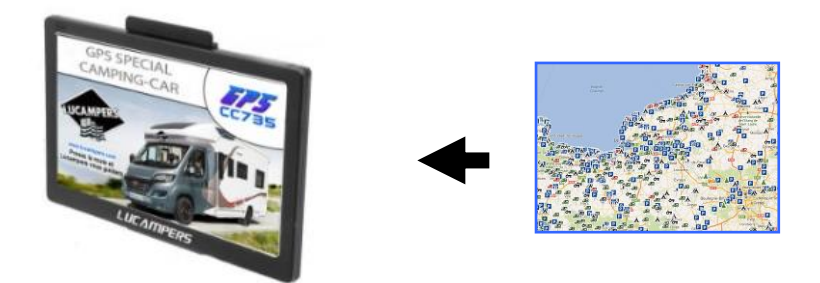

# *1) Récupérez les points d'intérêts park4night sur votre ordinateur,*

Allez sur le fichier téléchargé suite à l'achat de vos points d'intérêts park4night.

# *2) Dézippez le fichier*

Cliquez bouton droit, puis extraire tout.

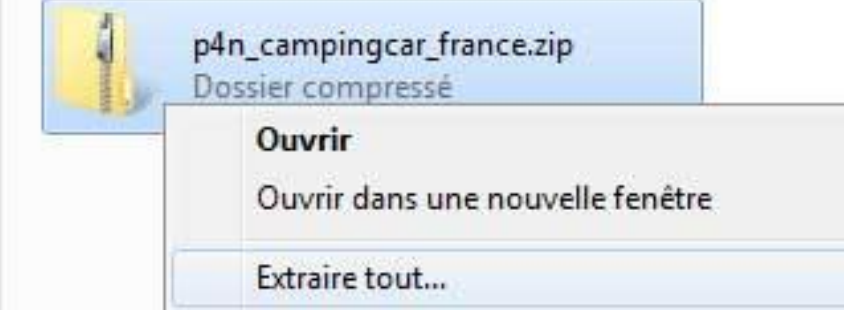

Laissez la destination par défaut et cliquez ensuite sur extraire.

# *3) Copiez le fichier*

Si le dossier créé n'a pas été ouvert, ouvrez le dossier. Vous devriez voir le dossier suivant :

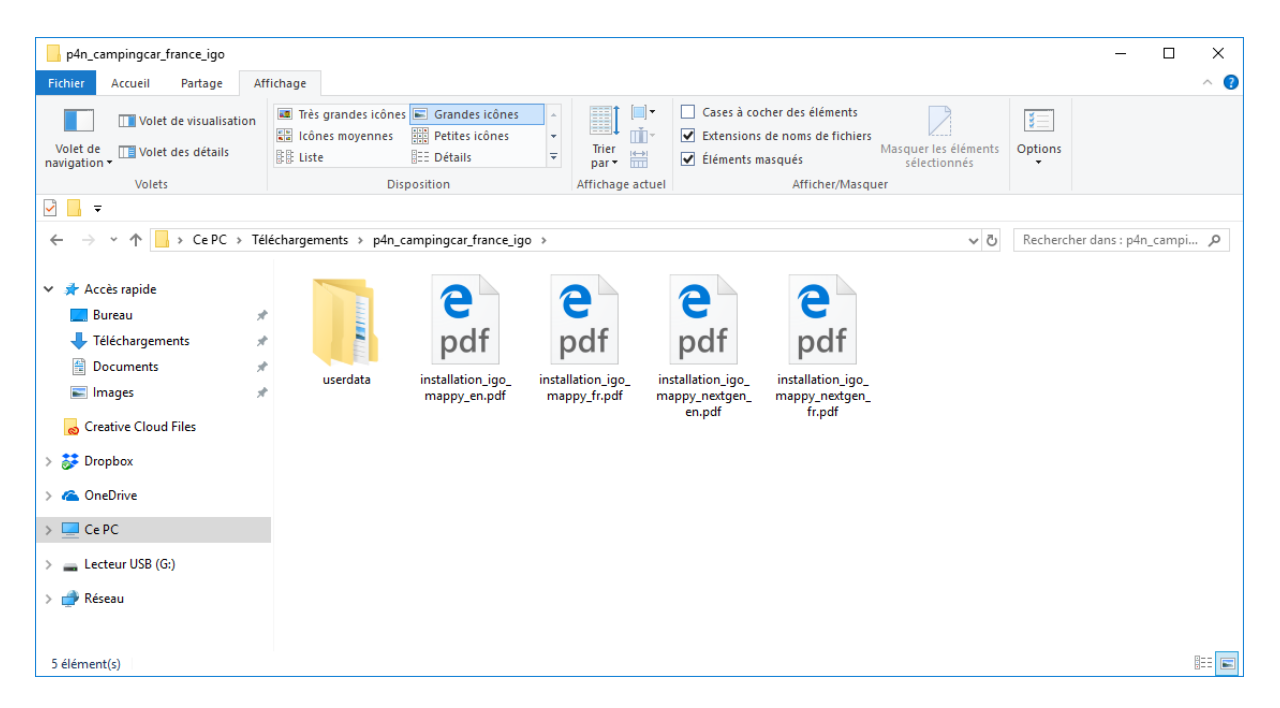

Double cliquer sur le dossier **\userdata\**pour afficher les dossiers et fichiers de ce dossier.

Les fichiers « p4n\*.kml » du dossier **\poi\** et les images du dossier **\usericon\** sont à copier dans votre gps. Les prochaines étapes vous expliquent comment faire.

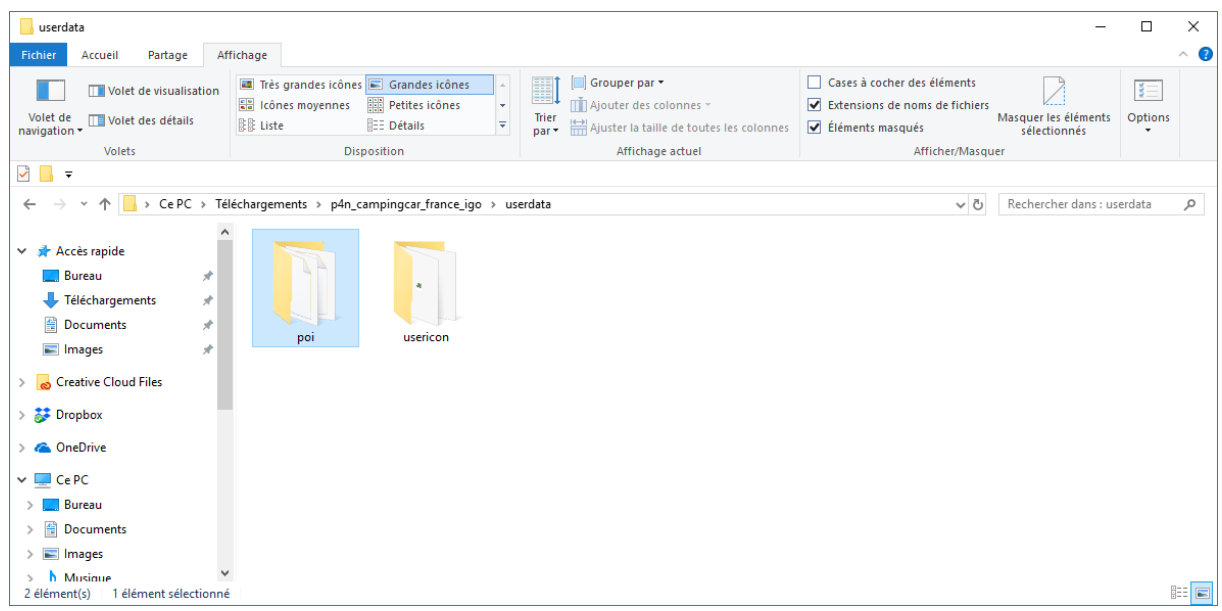

# *4) Branchez votre GPS Lucampers à l'aide du câble USB*

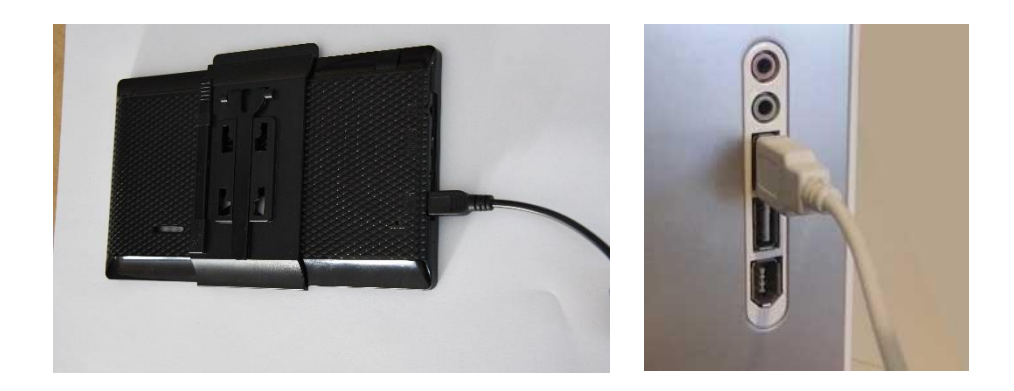

Branchez le GPS à l'aide du câble USB fourni.

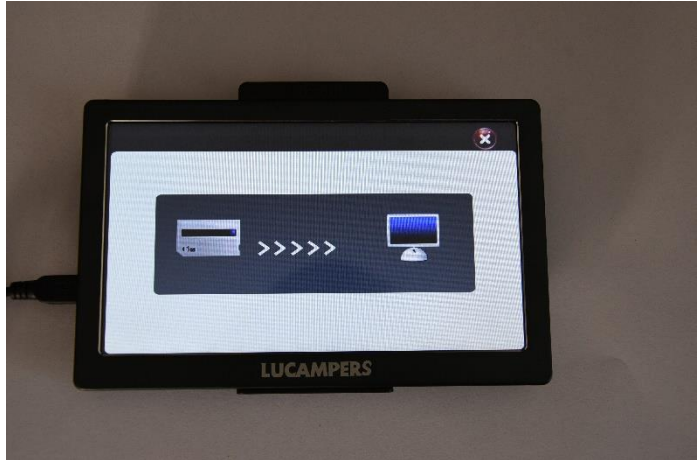

Allumez le GPS, au bout d'un moment le GPS indique qu'il est connecté

Dans poste de travail vous devez voir un stockage amovible apparaître (ici Lucampers CC735)

Les fichiers téléchargés auparavant sont à copier/coller dans les dossiers :

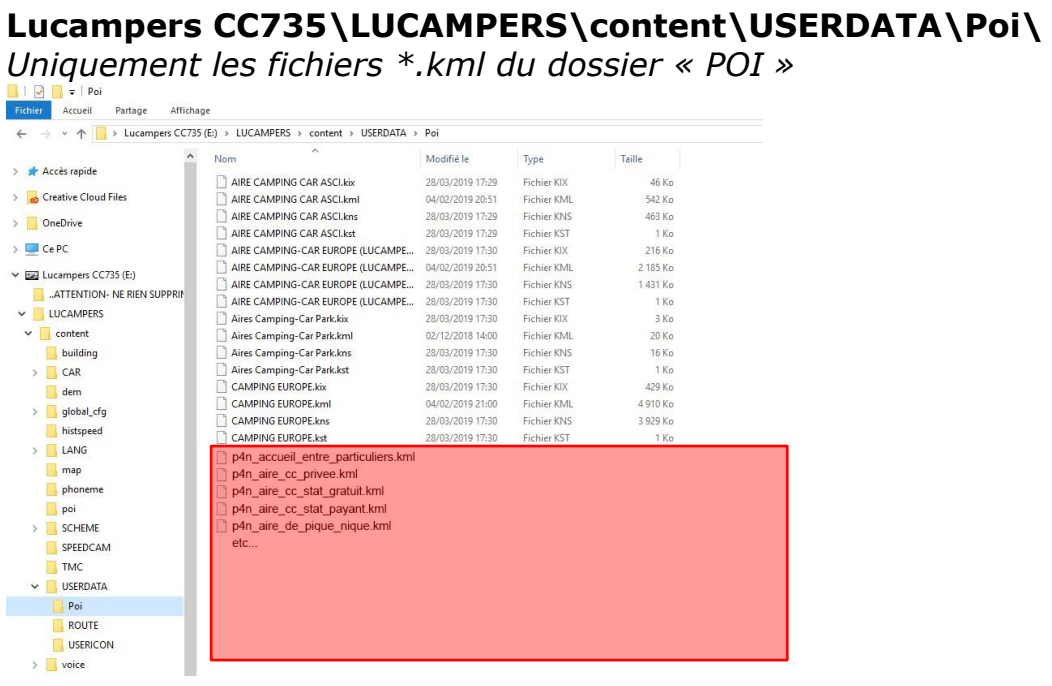

# **Lucampers CC735\LUCAMPERS\content\USERDATA\USERICON\**

*Uniquement les icones \*.bmp du dossier « USERICON »*

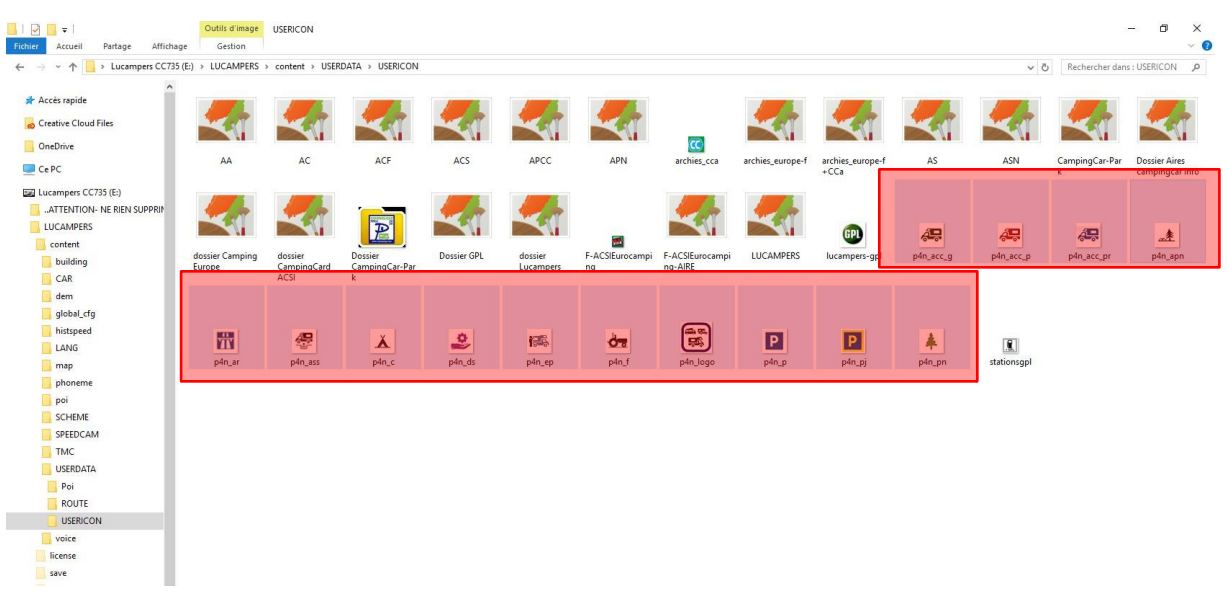

#### **Une fois terminé, vous pouvez déconnecter le câble USB et redémarrer le GPS**

## *5) Affichage des points d'intérêts sur votre GPS*

Redémarrez votre GPS.

Suivant le modèle de votre GPS la manipulation d'affichage des points d'intérêts de votre GPS peut différer.

Exemple Lucampers CC735

## *Comment utiliser les points GPS park4night (affichage liste)*

1) Cliquez sur « **GPS Navigation »**

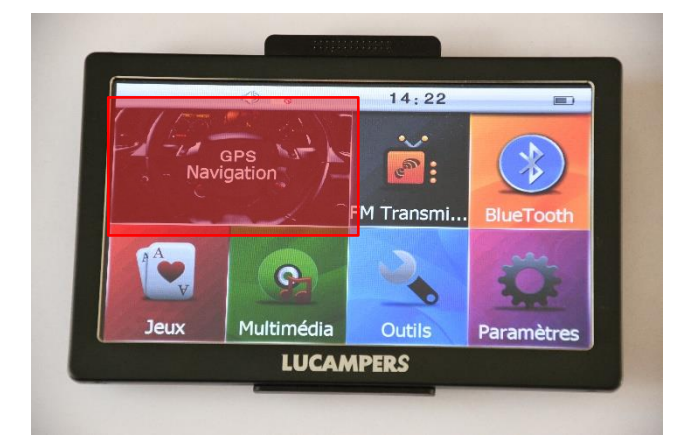

2) Allez ensuite dans « **Destination »**

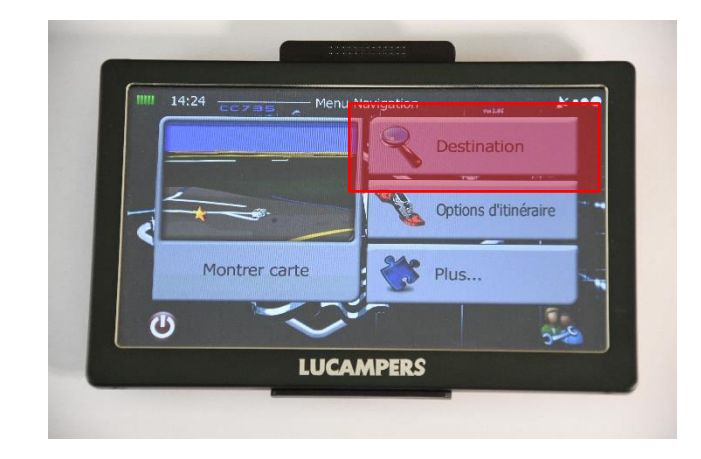

3) Allez ensuite dans « **Rechercher des lieux »**

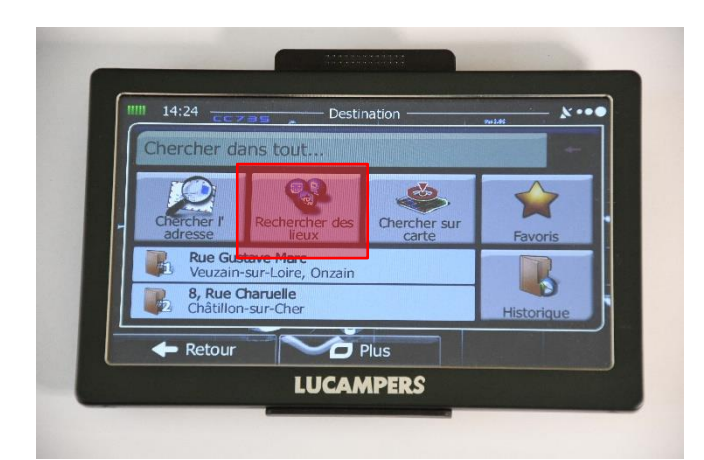

#### 4) Allez ensuite dans « **Recherche personnalisée »**

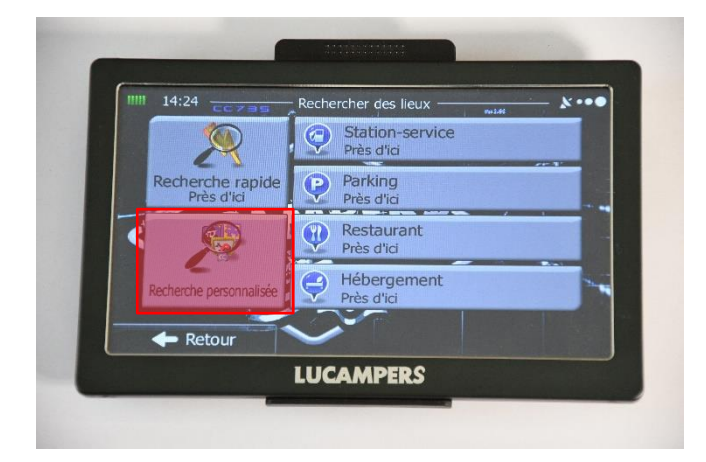

#### 5) Allez ensuite dans « **Près d'une ville »**

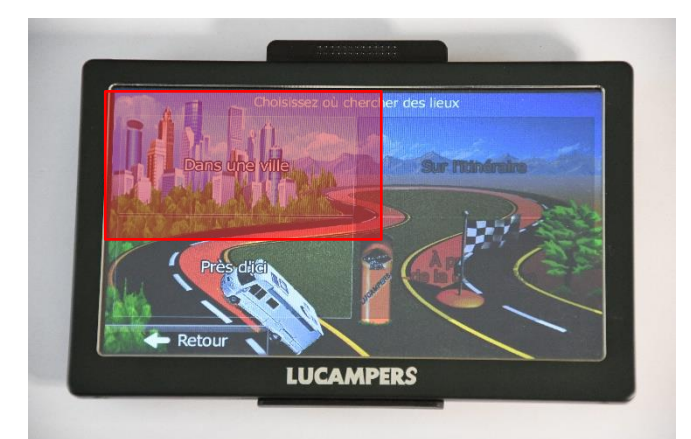

6) Ensuite choisissez le pays et la ville de votre choix puis faites « **Sélectionner** »

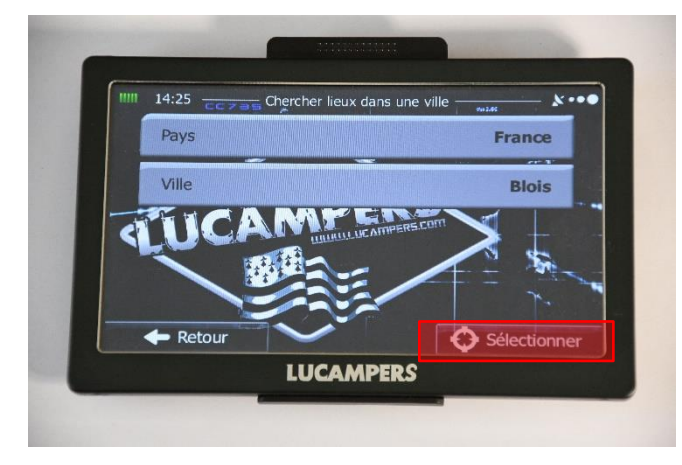

#### 7) Allez ensuite dans **« Park4night »**

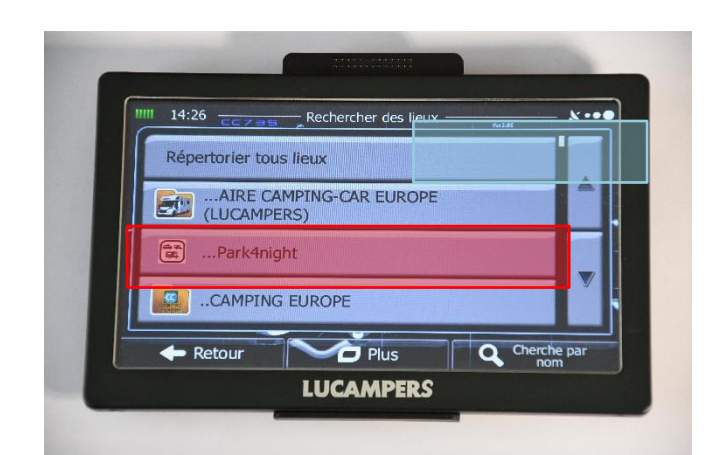

8) Choisissez un type de lieux ou tous les types de lieux en cliquant sur **« Répertorie tous lieux »**

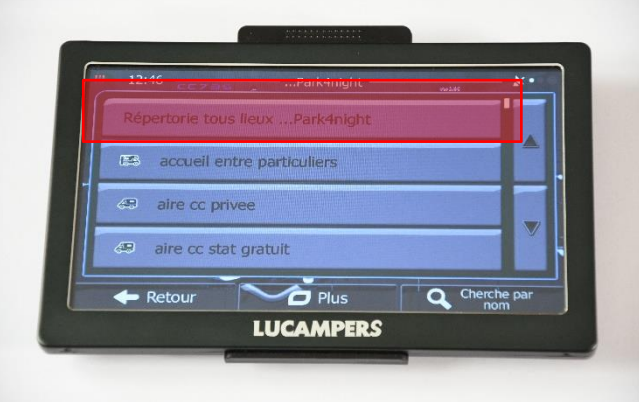

9) Les lieux s'affichent par distance. Choisissez le lieu de votre choix

 $\sqrt{P}$ APN Chambon-sur-Cisse (41190) 23 Rue Paul Renou  $\overline{\mathcal{C}}$  $\overline{\mathcal{A}}$ **ACC\_G Villerbon (41000) L'Aquitaine**  $\bigoplus$ æ ASS Villerbon (41000) L'Aquitair S  $\overline{\bigcirc}$  Plus Retour **Q** Filtrer **LUCAMPERS** 

10) Le lieu s'affiche Vous pouvez naviguer vers le lieu en choisissant « **Aller** » Vous pouvez aussi avoir plus d'informations en cliquant sur le **« i »**

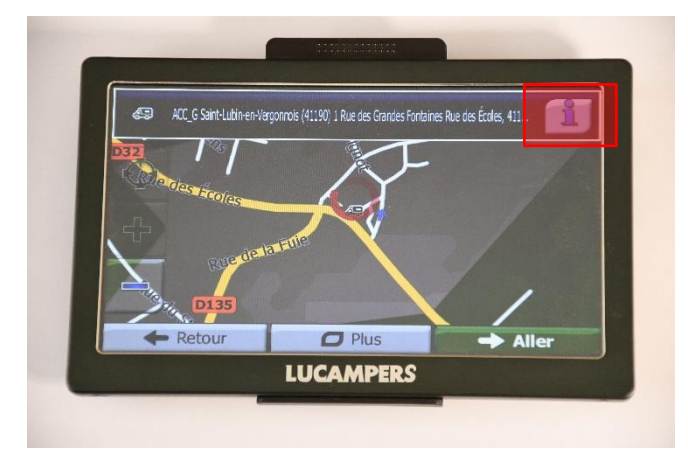

### 11) Choisissez « i »

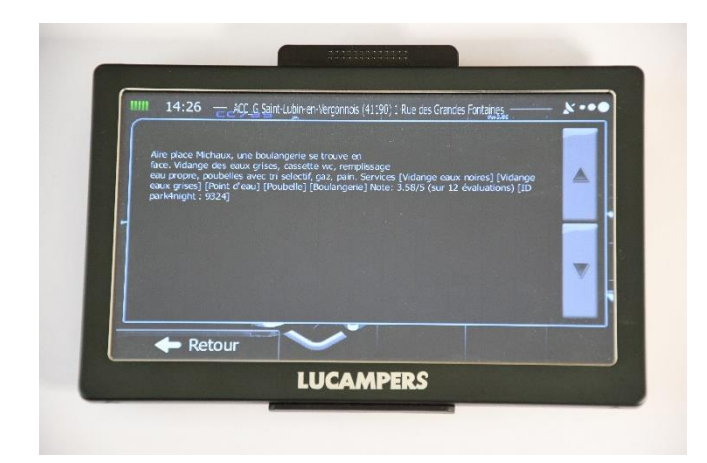

# *6) Affichage des points d'intérêts sur la carte*

Pour activer l'affichage des POIs park4night sur la carte

Sur l'écran principal :

- Allez dans **« Plus »**
- Puis **« Réglages »**
- Puis **« Paramètres de la carte »**
- Rubrique **« Marqueurs de lieux »**

Il faut décocher :

**« Aire camping-car Europe Lucampers »**

Puis vérifier de cocher **« park4night »**

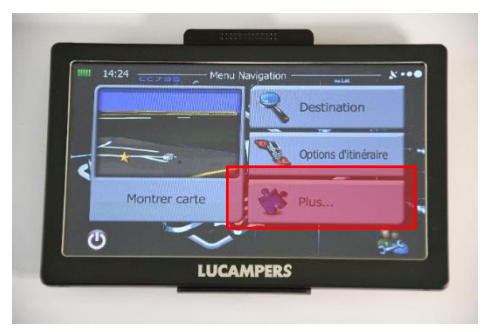

En cas de problèmes avec l'utilisation des points d'intérêts park4night sur votre GPS, écrivez-nous par mail : [contact@park4night.com](mailto:contact@park4night.com)